# **Tisk na 3D tiskárnách**

Od 06/2023 Edeečka už nemáme, místo nich je od 09/2023 k dispozici deset kusů Prusa Mini a dva kusy MK4. Původní Jeff (Prusa MK3) zůstává.

Na Průšovkách se nepoužívá na podložce lepidlo, pro odebírání nepoužíváme kovovou špachtli, podložku lze lehce vyjmout (je magnetická), ohnout a výtisk se odlomí.

Na GML je zaměstnancům i studentům zdarma k dispozici deset kusů 3D tiskáren Prusa Mini, jedna tiskárna Prusa MK3S+, dvě tiskárny Prusa MK4 a jedna tiskárna Bambulab. Aktuálně je zde v návodu popis, jak tisknout na Prusa Mini, Prusa MK4 a na Prusa MK3S+. Bambulab má úplně jiný postup, jiný Slicer, na ní tiskněte pouze po poučení a výslovném souhlasu některého z profesorů informatiků. Pokud si nejste jistí, jak na ně, kdokoliv z informatiků vám poradí, příště to už zvládnete úplně sami.

Dále máme tiskárnu "Matylda", jedná se o delta-tiskárnu [Molestock.](https://www.e-mole.cz/molestock) Její ovládání je složitější, ale po zaškolení je také možné ji používat a zvládá tisknout větší objekty. Je umístěná v informatickém skladu, pro tisk na ní kontaktujte prof. Rýdla. Bližší informace k této tiskárně na [samostatné stránce](https://wiki.gml.cz/doku.php/navody:3dtisk:matylda).

Máme také starší tiskárnu typu RepRap Rebelix [\(popis zde](http://reprap4u.cz/rebelix/)). Šlo o jeden z prvních prototypů, tiskárna je složitá na ovládání a má špatnou kvalitu tisku. Je k dispozici pouze pro experimentování pod dohledem vyučujícího. Tiskne pouze na ABS. Máte-li vážný zájem ji vyzkoušet, domluvte se s prof. Rýdlem. Tiskárna je umístěná v informatickém skladu.

Deset [Průša Mini](https://www.prusa3d.com/cs/kategorie/original-prusa-mini/) se jmenují Monika01 až Monika10. Dvě [Průša MK4](https://www.prusa3d.com/cs/kategorie/original-prusa-mk4/) se jmenují Mirka01 a Mirka02. K dispozici je též [Original Prusa i3 MK3S+](https://www.prusa3d.com/cs/produkt/stavebnice-3d-tiskarny-original-prusa-i3-mk3s-3/), který se jmenuje Jeff. Jeffa celého sestavili a i domeček pro ni navrhli a postavili studenti Polytechnického semináře 2021/22 (nps1, Zemene). Miniček jsme osm pořídili předsestavených, devátou sestavil prof. P. Krejčí, desátou prof. Rýdlo. MK4ku jsme jednu pořídili sestavenou (Enclosure na ni sestavil prof. Havlásek s Radimem Zeleným), druhou MK4ku sestavili včetne Enclosure prof. Rýdlo, prof. P. Krejčí a studenti Kuba Mariančík a Jasen Ivanov.

## **Materiál**

O shánění materiálu se nemusíte starat. 3D tiskárny používají nejčastěji plast typu PLA. Experimentovat s jiným materiálem znamená měnit jeho provozní vlastnosti (teplotu trysky, teplotu podložky, rychlost), což vede ke zmatkům a zapatlaným tiskovým hlavám jinými uživateli. PLA je namotaná na kotouči, struna (3mm nebo 1,75mm). Konec této struny je zaveden do tryskové hlavy, která ji taví. Strunu zavádí někdo z informatiků, doporučujeme nesahat (hlavička má přes 250 °C, podložka cca 80 °C). **Neměňte struny za jiné, nemigrujte s nimi mezi tiskárnami.** V případě, že chcete něco změnit, kontaktujte informatiky. **S materiálem šetřete**, pro vás je sice (stále ještě) zdarma, ale GML stojí nemalé peníze. Nemá smysl tisknout něco, co lze za pár korun koupit, ani něco, co lze lehce vyrobit (např. pilkou ze dřeva). Pokusy dělejte s objekty malých rozměrů, za experimentální krychli 20x20x20 vyplněnou hustě filamentem si dotyčný vyslechne náš nepěkný komentář.

### **Kde sehnat model k tisku**

Abychom tiskli, musíme mít co. Vstupem pro 3D tisk je soubor s příponou .STL, v němž jsou de facto popsány souřadnice čar a ploch, které musí tiskárna vyrobit. Nejjednodušší možností je model najít někde na Internetu a stáhnout si jej do počítače. Weby, které nabízejí hotové modely:

- <https://www.thingiverse.com/>(patrně nejlepší, nejvíc modelů, nejvíc uživatelů)
- <https://printables.com>(provozované firmou pana Průši autora průšovek)
- <https://pinshape.com/>
- <https://libre3d.com/>
- <https://www.myminifactory.com/>
- <https://www.youmagine.com/>
- <https://www.yeggi.com/> (vyhledávací engine)

#### Například u Thingiverse: ...klikneme na "Download all files" a stáne se nám soubor .ZIP obsahující

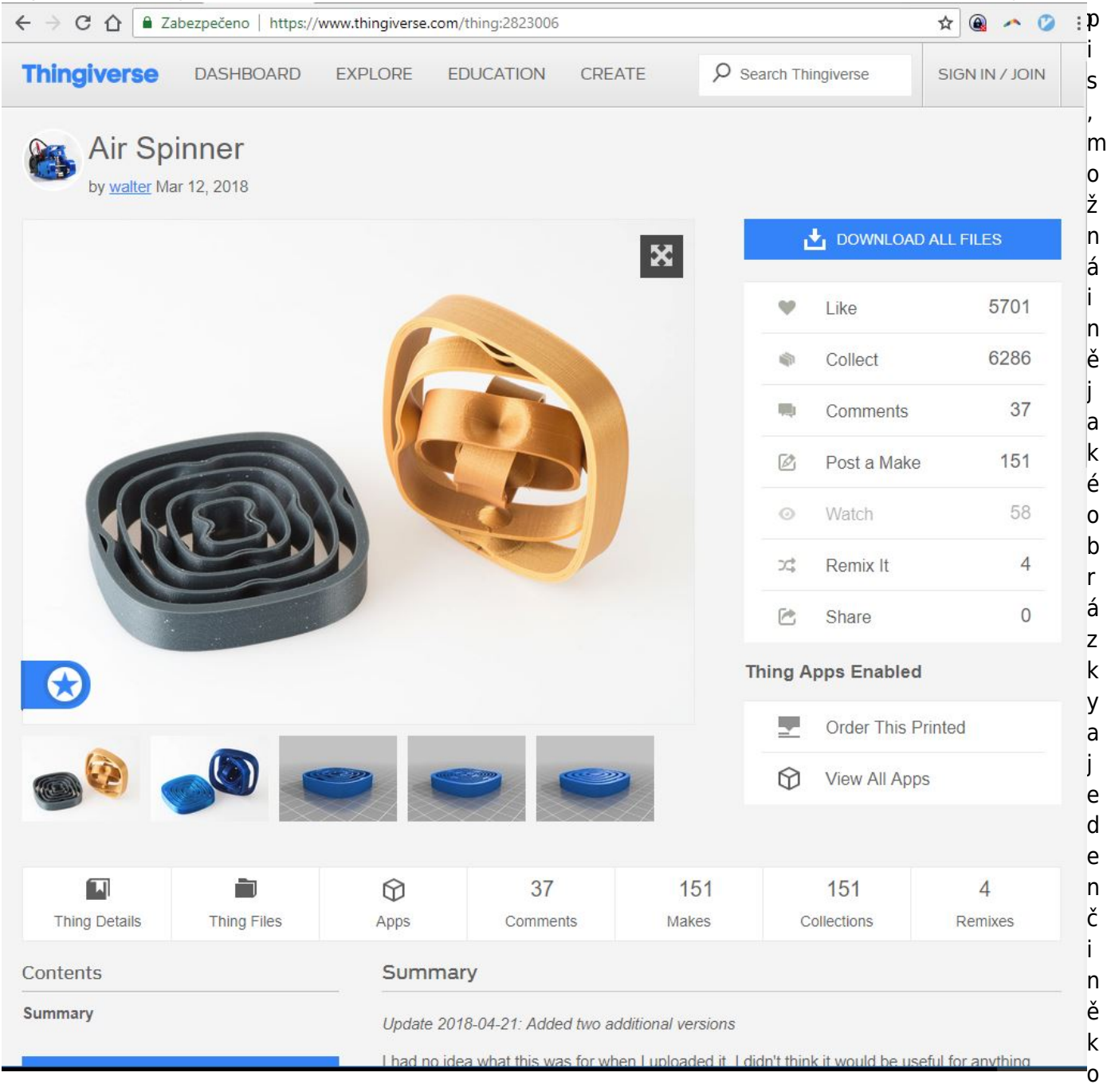

lik souborů .STL:

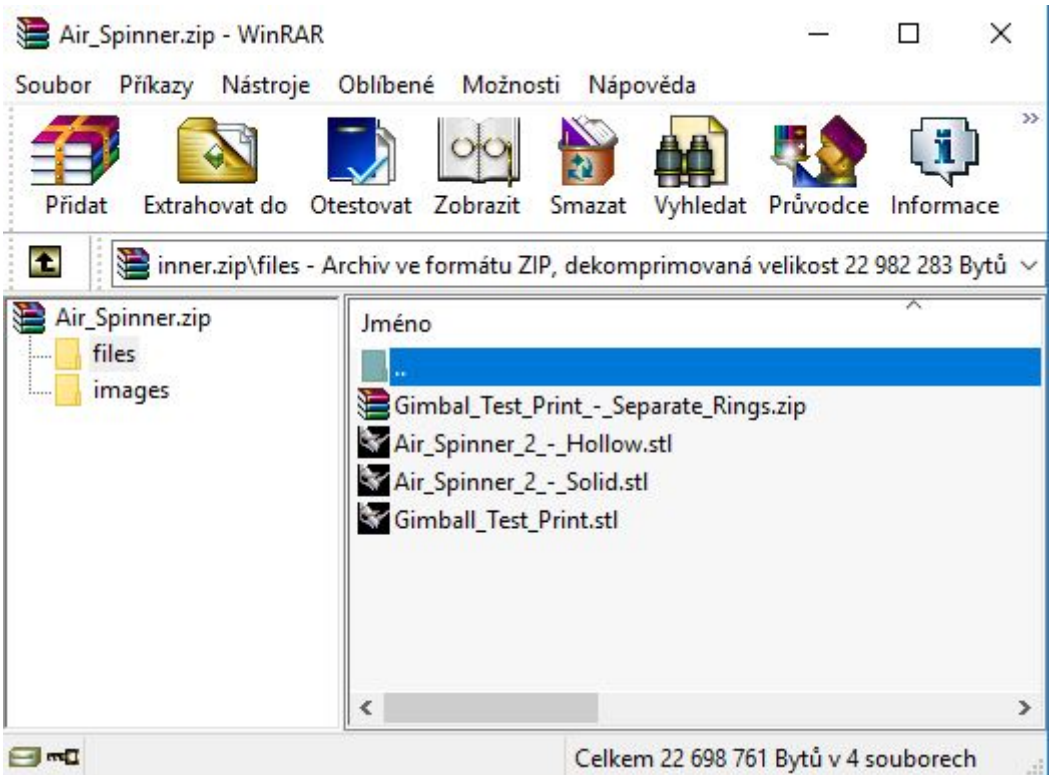

Koukám, že zrovna u AirSpinneru je v balíku dokonce několik verzí U Balík .ZIP rozbalíme do nějakého adresáře. Ověříme licenci (v souboru s popisem) a přečteme si popis.

Druhou možností je nakreslit si vlastní model v nějakém 3D programu. Na GML učíme Blender, Rhinoceros a Fusion 360. Návod na Rhinoceros najdete [v projektu PES, sada 26.](http://www.gml.cz/projekty/pes/) Všechny 3D programy umějí ukládat do souboru typu .STL. Například:

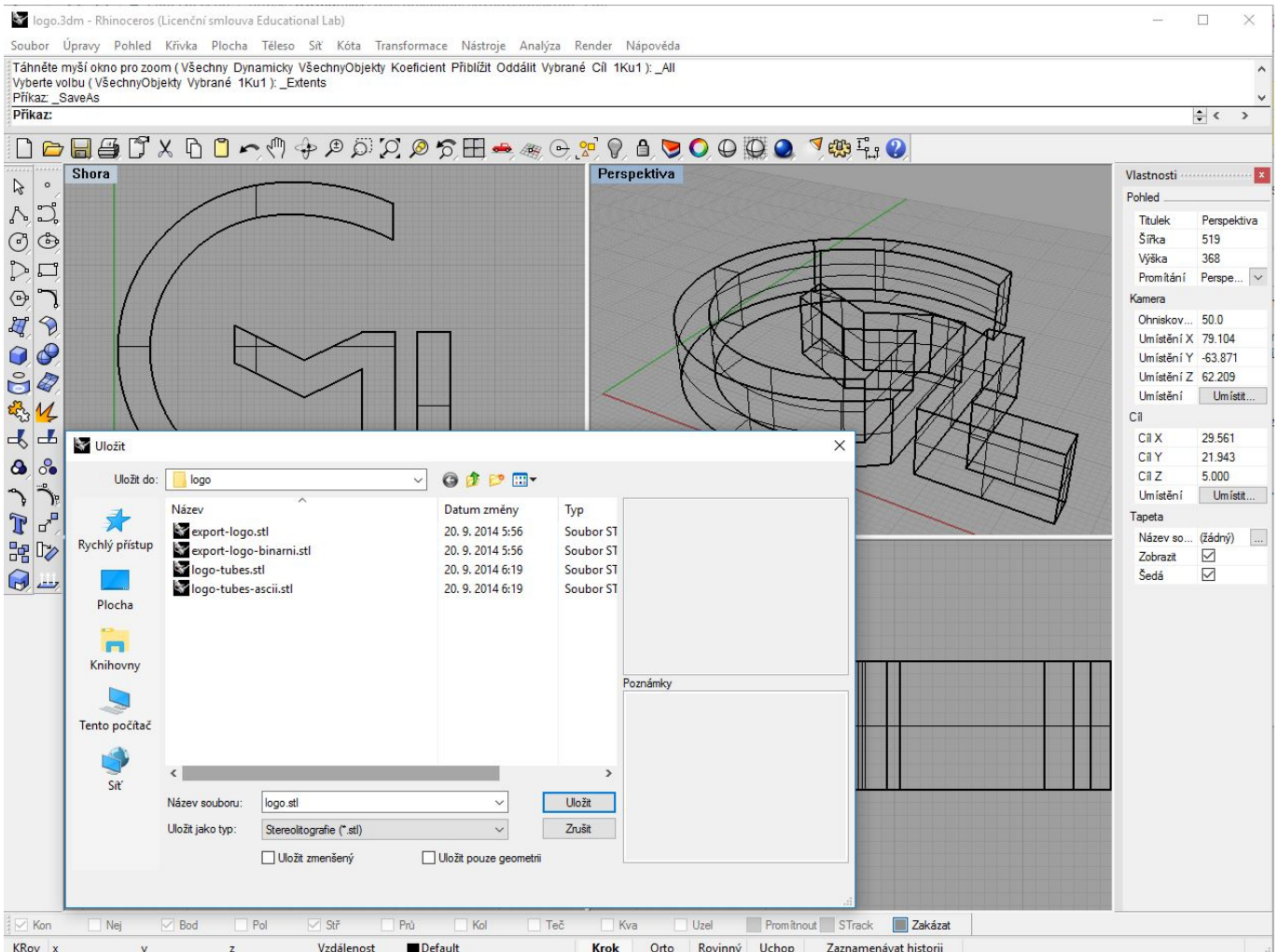

Třetí možností je nakreslit si vlastní model v nějakém 3D modeláři dostupném online. Intuitivní je [TinkerCAD,](https://www.tinkercad.com) pokud jste zvyklí na SketchUp, i u něj lze použít jeho [online verzi](https://app.sketchup.com).

Zajímavou (čtvrtou) možností je též použití stránky [tvořící tzv. litofanii](http://3dp.rocks/lithophane/). Nahrajete do ní fotku .JPG, nastavíte parametry (či ponecháte původní) a stáhenete si soubor .STL s litofanií – po vytištění ji lze prosvítit a vidíte trojrozměrně původní fotku ve světlých a tmavých odstínech. Vyzkoušejte, je to jednoduché a efektní…

### **Jak model připravit a poslat do fronty**

Zatímco standard .STL je univerzálním pro všechny 3D tiskárny, my potřebujeme konkrétní příkazy pro tu naši ve formátu .GCODE. Používáme pro to Prusa Slicer. Miničkám (Monika01 až Monika10) i MK4kám (Mirka01 a Mirka02) lze bez problémů výsledek poslat po síti rovnou ze sliceru, Jeffovi je třeba fyzicky soubor nahrát na SD-kartu a tu zasunout do ovládacího panelu. (Naopak migrovat s flashkami Monik a Mirek je nevhodné, různě se pak míchají STL pro Mini a pro MK4, což vede ke zmatkům a tiskům nevhodného STLka.)

### **První spuštění Prusa Sliceru**

V učebnách informatiky Prusa Slicer najdete nainstalovaný, ovšem ne nakonfigurovaný. Pro jiný PC, instalátor Prusa Sliceru najdete na [Prusa3D.](https://help.prusa3d.com/downloads)

Pokud spouštíte na konkrétním počítači Prusa Slicer poprvé, spustí se průvodce. Průvodce lze spustit i kdykoliv později, v menu **Konfigurace - Průvodce nastavením**. V průvodci je nezbytně nutné si přidat tiskárny **i3 MK3S+**, **MK4** a **Mini**, všechny s tryskou 0,4 mm.

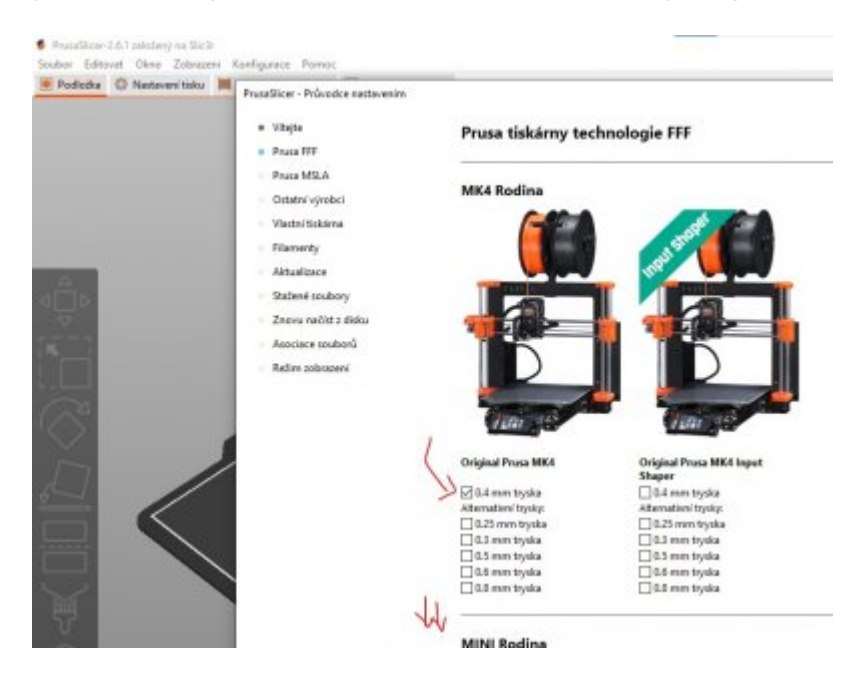

[Průvodce lze poté dokončit. Až Prusa Slicer umí s těmito typy tiskáren pracovat, zvolte](https://wiki.gml.cz/lib/exe/fetch.php/navody:gml-prusaslicer-zakladni_konfigurace-config.zip) **Soubor-Importovat-Importovat Konfigurační Balík**. Konfigurace pro GML najdete buď zde na wiki na

.ini zabalený do .zip

nebo na školním disku **L:\I-vyuka\PrusaSlicer\_config\_bundle.ini**. Konfigurace přidá tzv. fyzické tiskárny Monika01 až Monika10, Mirka01 až Mirka02, včetně hesel pro jejich přímý tisk.

### **Zvolte tiskárnu**

Po spuštění Prusa SLiceru nejprve zvolíme tiskárnu, pro kterou chceme model připravovat:

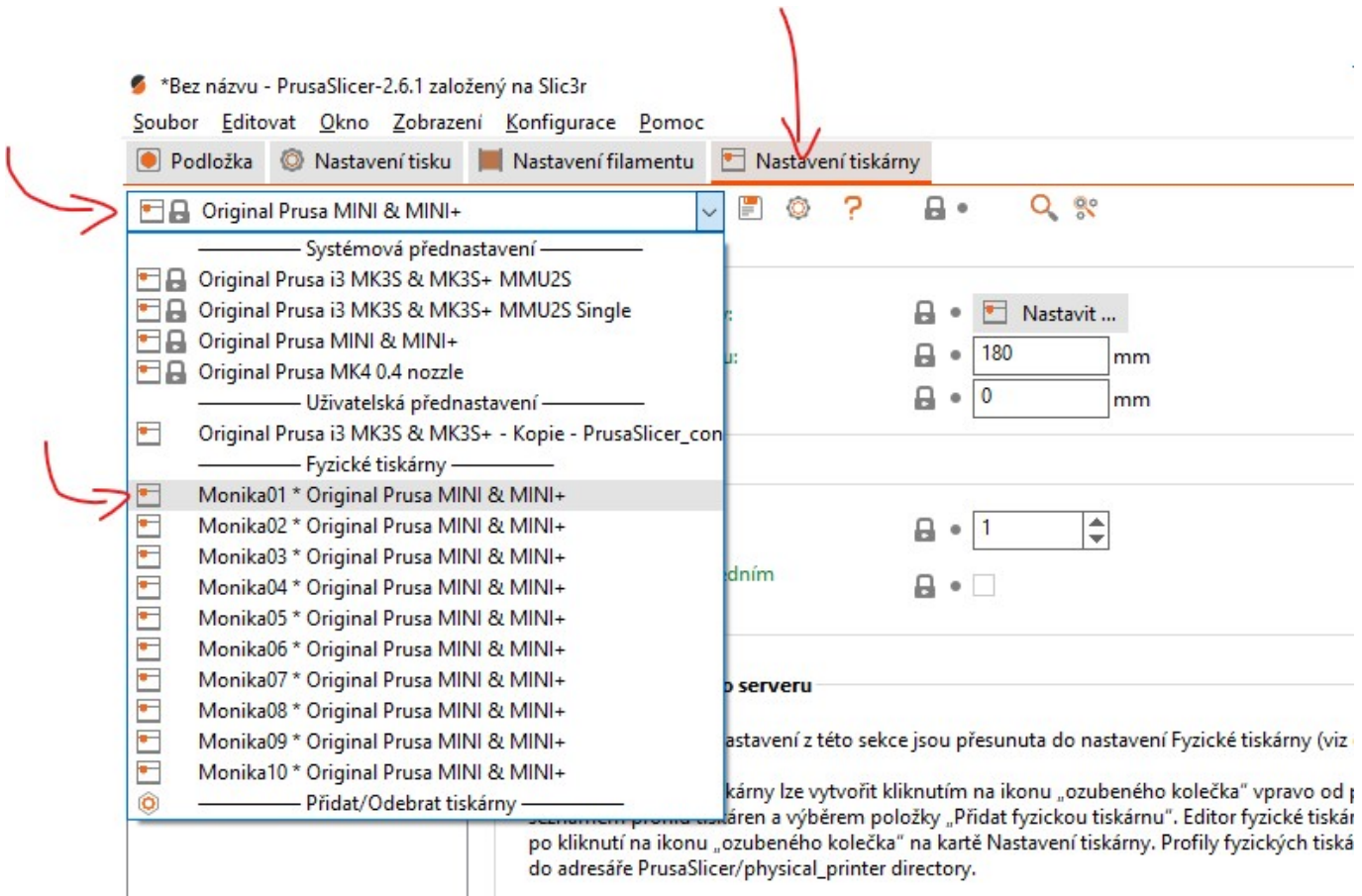

Tím se změní všechny parametry, typicky i velikost a obrázek podložky.

### **Import modelu, usazení na desku**

Soubor do něj můžete přenést Drag&Drop myší z běžného windowsího okna. Případně můžete zvolit Soubor-Importovat-Importovat STL či stisknout Ctrl+I. Objekt se naimportuje vždy doprostřed:

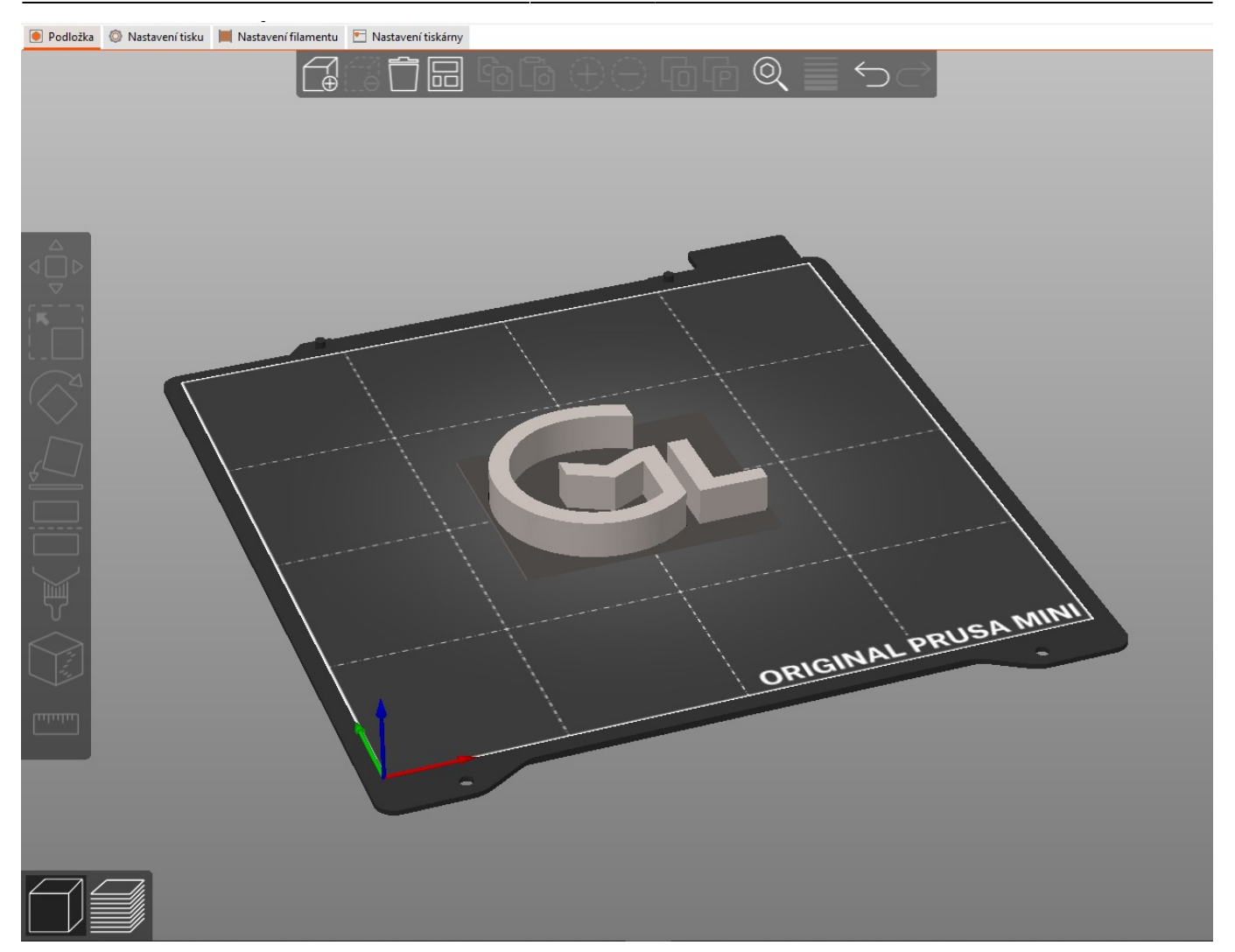

Pokud importujeme objektů víc, jsou překryty, doporučujeme použít tlačítko "Uspořádat" v horní liště nebo stisknout písmeno **A**:

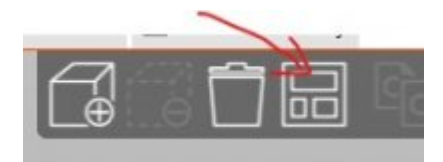

Objekty se poskládají nejvhodnějším možným způsobem, aby se vlezly:

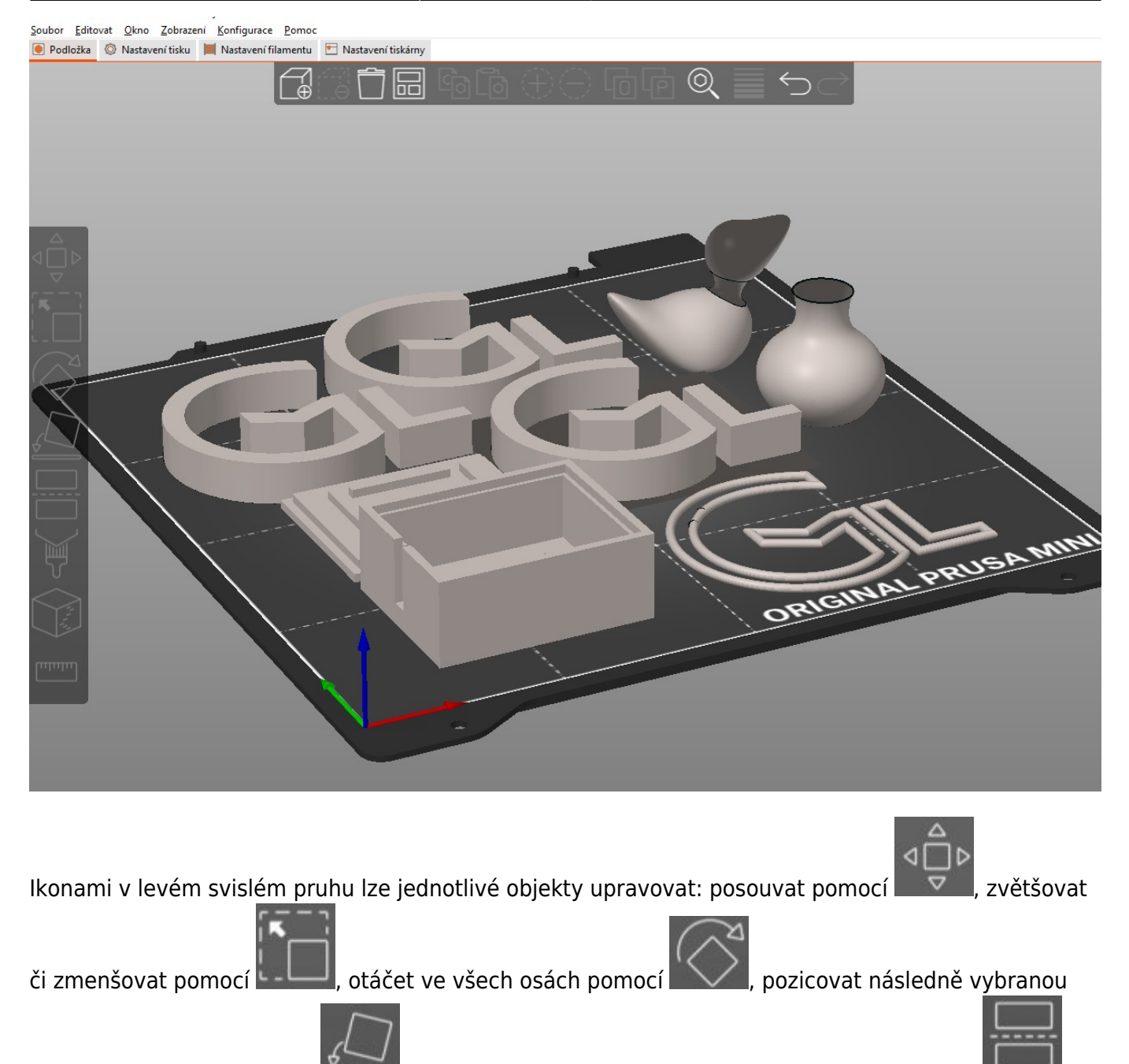

plochu na podložku pomocí [,](https://wiki.gml.cz/lib/exe/detail.php/navody:3d-tisk-57-prusa-slicer-ikona-pozicovat-plochu-na-podlozku.jpg?id=navody%3A3dtisk) řezat nějakou rovinou (rozdělit na víc objektů) pomocí další.

### **Nastavení tisku - filemant, podpěry, výplň, límec**

Přímo v úvodní záložce (pohledu na podložku) najdeme vpravo i základní nastavení tisku:

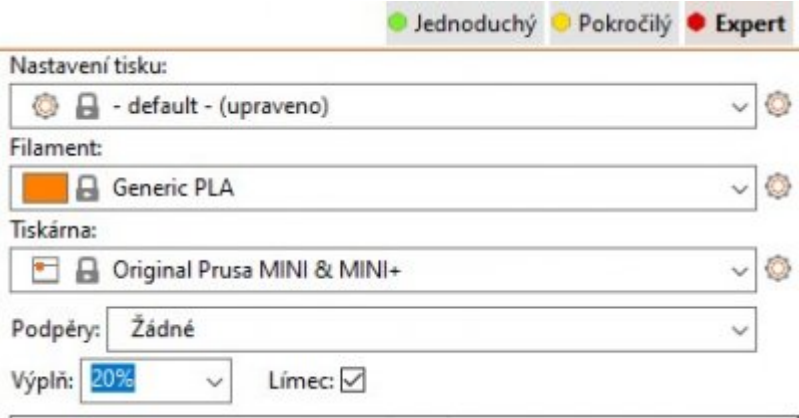

**Filament** ponechme na hodnotě **Generic PLA**. Tiskárnu, na které chceme tisknout (buď obecný profil nebo lépe konkrétní fyzickou tiskárnu). **Podpěry** je vhodné nechat všude, samotný Prusa Slicer rozhodne, kde se hodí, aby model při tisku nespadl. **Výplň** postačí **20 %** (šetříme materiálem), po vyztužení horními a spodními plnými vrstvami je model velmi pevný. Naopak vysoká výplň znamená smršťování objektu a občas pokazí celý tisk. Máte-li malou plochu základny a vysoký model (např. strom, váza, …), je velmi vhodné **ponechat límec** (drobná ploška okolo první vrstvy), ono to neublíží, aspoň se model neutrhne.

#### **Slicování, prohlédnutí sliceu**

Použijeme tlačítko **Slicovat** vpravo dole. Tím se celá scéna přepočítá do cestiček, kudy tiskárna plast poveze po jednotlivých vrstvách. Mezi "pohledem na modely na podložce" a "prohlížením navržených

cestiček" lze přepínat ikonami .

Napravo od prohlížení navržených cestiček naleznete vysoký (na výšku) posuvník, v němž si myší můžete zvolit, které vrstvy tisku vidíte a které ne – lze tak prohlédnout v každé vrstvě přesný pohyb tiskárny. Vyzkoušejte, uvidíte.

化二溴化物 化二溴化物 医三溴化物 医三溴化物 医三溴化物 医三溴化物 医阿尔伯氏试验检尿病 医阿尔伯氏试验检尿病

Na cestách si všimněte různé barvy, podle funkce cesty. Například:

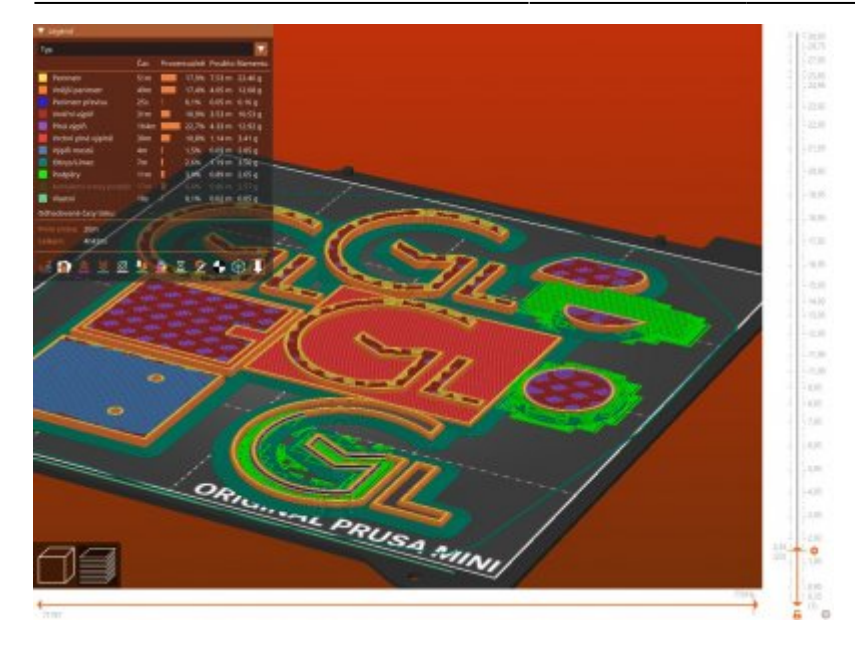

Podobný posuvník je i vodorovný, v dolní části. Slouží k detailnímu procházení cesty opravdu kousek po kousku.

Pokud při sliceování detekuje Prusa Slicer nějakou chybu, zobrazí vám ji v pravém dolním rohu náhledu jako plovoucí okno. Případně i varování. Neignorujte tyto hlášky, většinou, když je (nezkušeně) nevyřešíte, výsledný 3D tisk nedopadne dobře. Typicky třeba prázdná vrstva (chyba v modelu):

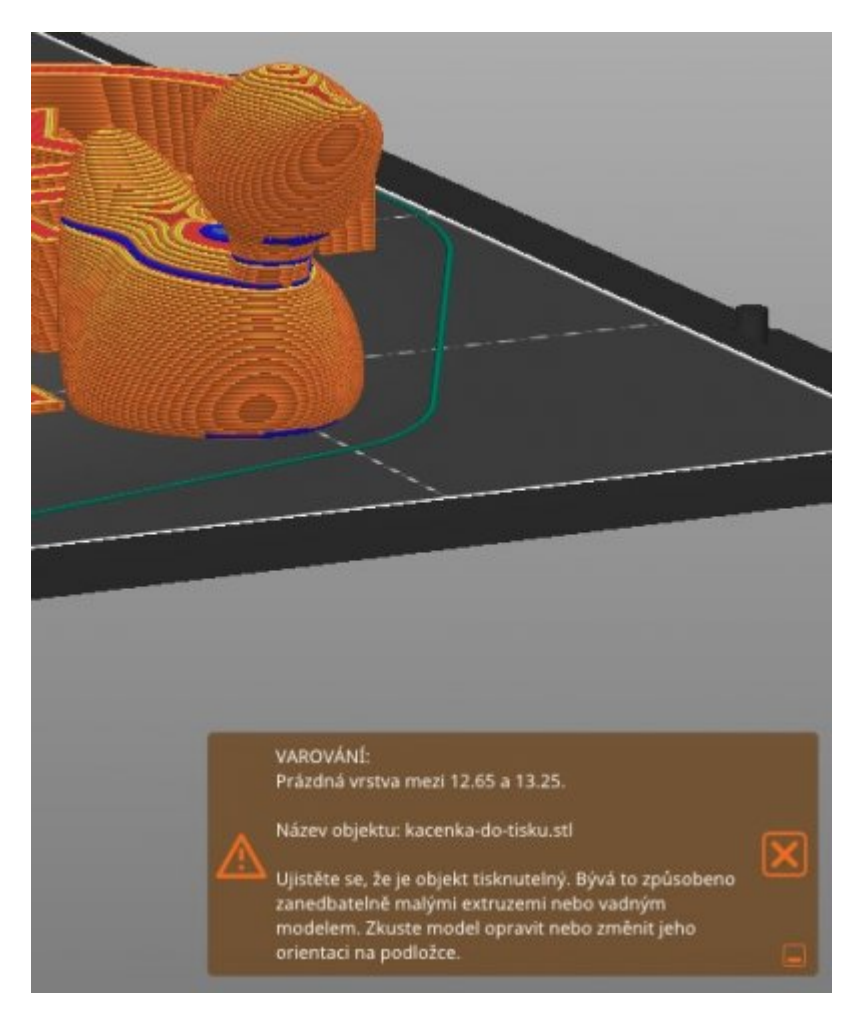

Chybou může být také absence podpěr, malá plocha dotyku, konflikty v cestách více objektů, pozice mimo tisknutelnou oblast, atp.

#### **Jde se tisknout na Miničkách**

Pokud máte (v daném PC ve vašem uživatelském profilu) korektní konfiguraci Prusa Sliceru, má rovnou nastavený přímý tisk na tiskárny Monika01 až Monika10. Zvolíme-li konkrétní fyzickou tiskárnu, vpravo dole se nám vedle tlačítka "Exportovat G-Code" objeví i tlačítko pro přímé odeslání pomocí Prusalinku. Viz obrázek:

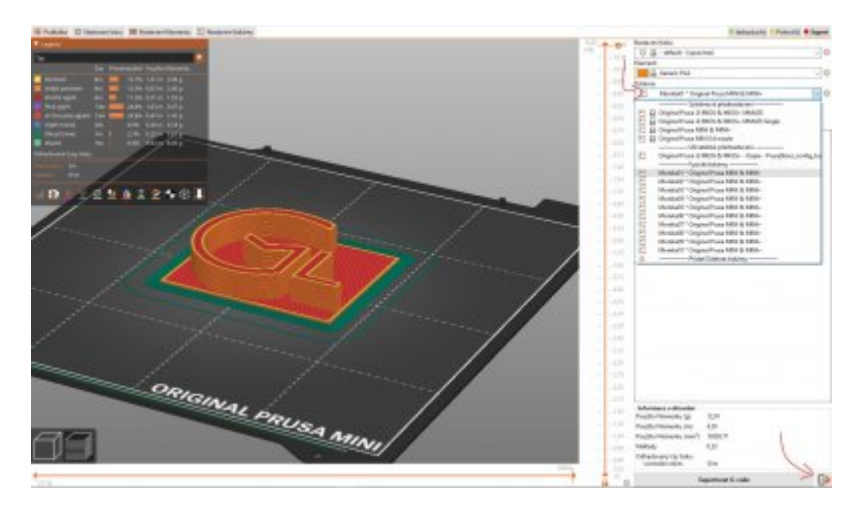

**Velmi důležité: Vždy si fyzicky zkontrolujeme, že na tiskárně není dotištěný předchozí model! Není možné posílat jen tak naslepo tisk na stojící tiskárnu.**

#### **Jde se tisknout na MK4**

V korektní konfiguraci Prusa Sliceru jsou rovnou připraveny pro přímý tisk i tiskárny Mirka01 a Mirka02. Postupujte stejně jako v případě Miniček v předchozím odstavci.

#### **Jde se tisknout na MK3S+**

Jeff (tiskárna MK3S+) nemá síťové rozhraní, musíme kliknout na tlačítko "Exportovat G-Code", uložit soubor .gcode na SD-kartu, kterou v Jeffovi najdeme, následně ji vložit zpátky do Jeffa a kolečkem vybrat náš soubor.

#### **Vyjmutí hotového tisku**

Opatrně, bezprostředně po tisku je podložka poměrně horká. Z podložky sejmeme magneticky uchycený vrchní plát i s tiskem, plát lze mírně ohýbat, tisk pak lépe odskočí. Tisk lze většinou bez obtíží fyzicky odlomit.

Při vracení plátu postupujte přesně, na okraji podložky jsou kolíčky, do nichž pasuje výřez v plátu.

### **V případě komplikací**

Při komplikacích oslovte někoho z učitelů informatiky, případně někoho z support-teamu 3D tisku. Pokud není nikdo "po ruce" a opravdu jde o kritickou situaci, lze tiskárnu vypnout od zdroje elektřiny.

 $\pmb{\times}$ 

From: <https://wiki.gml.cz/>- **GMLWiki**

Permanent link: **<https://wiki.gml.cz/doku.php/navody:3dtisk>**

Last update: **20. 02. 2024, 12.02**